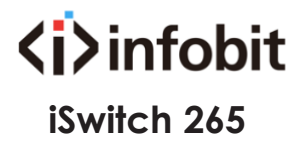

2K60 over IP 100M/1GbE with Video Wall Processing

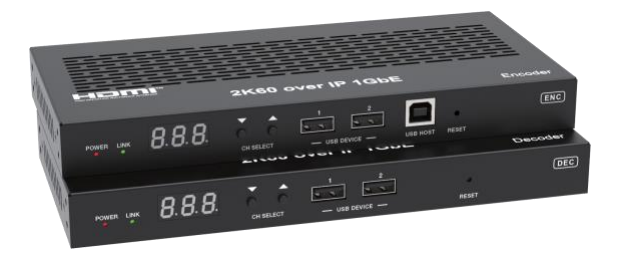

**[www.infobitav.com](http://www.infobitav.com/) [info@infobitav.com](mailto:info@infobitav.com)**

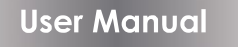

**VER 1.0**

# **Thank you for purchasing this product**

For optimum performance and safety, please read these instructions carefully before connecting, operating or adjusting this product. Please keep this manual for future reference.

## **Surge protection device recommended**

This product contains sensitive electrical components that may be damaged by electrical spikes, surges, electric shock, lighting strikes, etc. Use of surge protection systems is highly recommended in order to protect and extend the life of your equipment.

# **Table of Contents**

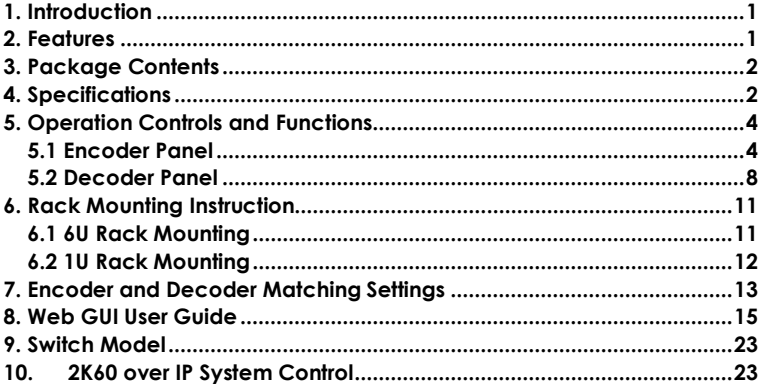

# **1. Introduction**

This AV over IP product distributes multiple HD contents to multiple HD display devices over a 100M/1G Network Switch. It offers configurable high quality, low-bandwidth H.265/H.264 configurable compression video and supports resolution up to 1920x1200@60Hz 4:4:4. Signal transmission distance can be extended up to 328ft/100m via CAT5E/6/6A/7 cable. Encoder supports HDMI local loop output. The product supports analog audio embedding and extract -ing. It also supports USB/KVM function, bidirectional IR/RS-232 control (passthrough & Guest mode) and single-machine control (without a Controller Box, matrix switching can be realized with panel buttons, local IR or RS-232 control).

# **2. Features**

- ☆ HDMI 1.4 and HDCP 1.4 compliant
- ☆ Video resolution up to 1920x1200@60Hz 4:4:4
- ☆ Support 4.95Gbps video bandwidth
- $\&$  Signal transmission distance can be extended up to 328ft / 100m via CATE/6/6A/7 cable
- ☆ Support point-to-point signal extension
- $\&$  Support signal distribution, multicast mode, distributed matrix and video wall (up to 9 x 9) functions over a 1G Network Switch
- ☆ Intelligent video wall class management makes it achievable of wall-in-wall or novel layout of wall configurations
- ☆ Support LPCM 2.0CH (32/44.1/48KHz) audio format
- ☆ Encoder supports HDMI local loop output
- ☆ Support audio embedding and extracting
- ☆ Support USB/KVM function (one to one & one to many), and bidirectional IR/RS-232 control (pass-through & Guest mode)
- ☆ Support main stream and sub stream encoding modes
- ☆ Stream parameters can be set via API commands
- ☆ Controlled via panel buttons, IR, RS-232, TCP/IP, Web GUI and Controller Box
- ☆ Support POE function (802.3af Class 3, PD mode)
- ☆ Smart networking design for easy and flexible installation

# **3. Package Contents**

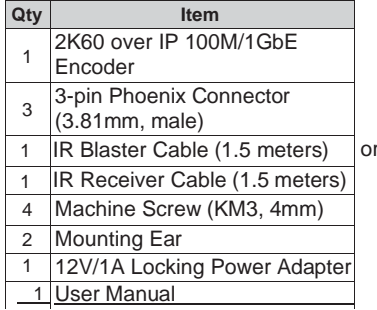

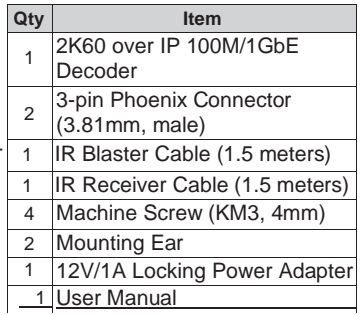

# **4. Specifications**

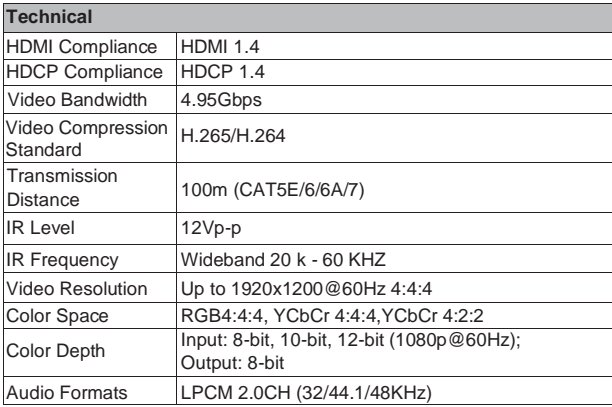

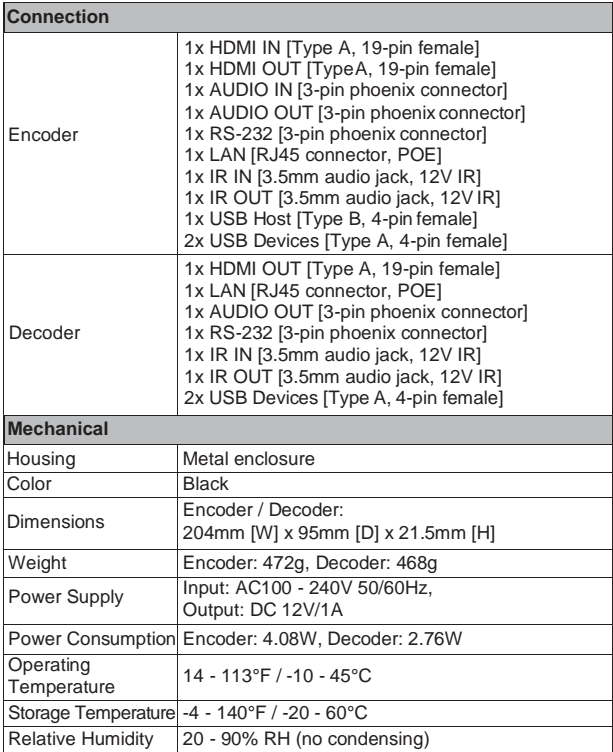

# **5. Operation Controls and Functions**

## **5.1 Encoder Panel**

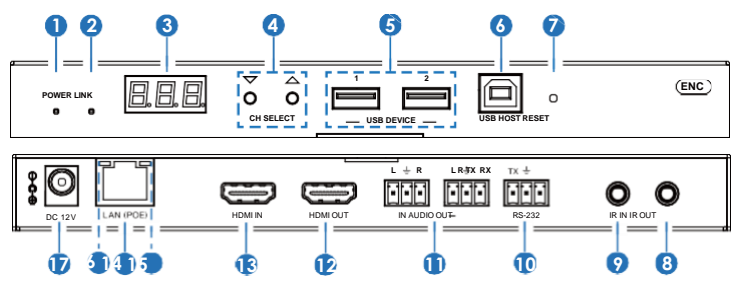

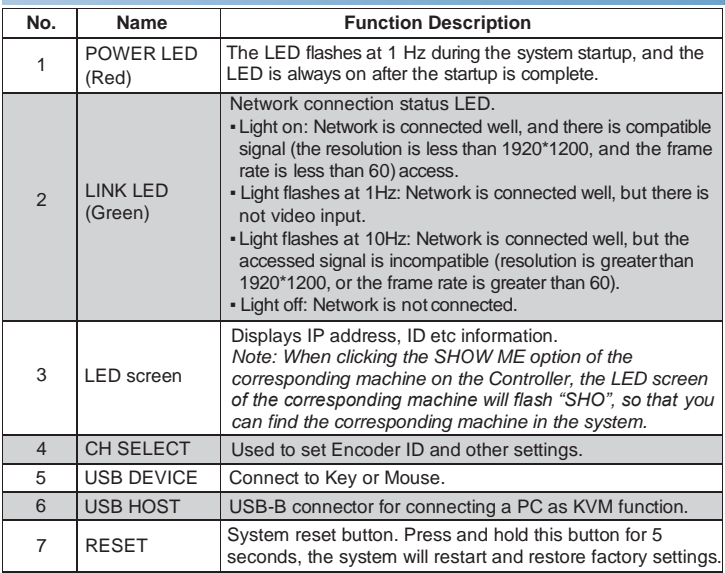

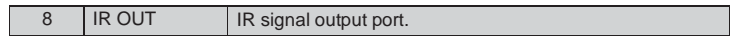

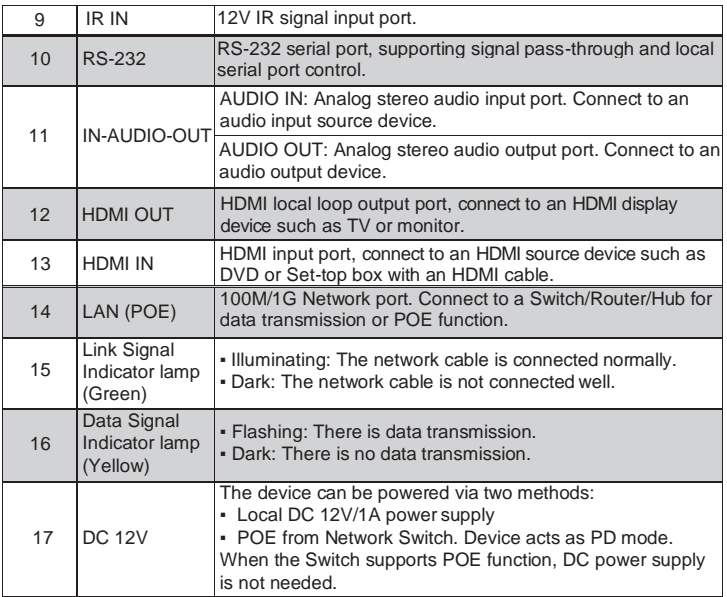

*Notes:*

*Encoder can choose HDMI audio input or external audio embedding. It can be set through the CH SELECT buttons on the front panel of the Encoder. (The default setting is HDMI audio input.)*

*If it is set to HDMI audio input, the L/R OUT output of Encoder is HDMI audio loop out. If it is set to external audio embedding, the L/R IN input of Encoder is the input of external audio embedding, and the L/R OUT output is the external audio embedding loop out.*

#### **Description of the LED screen and CH SELECT buttons (For the Encoder).**

- 1, After the system is powered on, the Encoder's LED screen will show the ENC ID (000 by default if not set).
- 2, Press and hold the UP button for 5 seconds, the Encoder's LED screen will show in sequence "IP:", "xxx", "xxx", "xxx", "xxx", which is the IP address of the Encoder.
- 3, Press and hold UP + DOWN buttons at the same time for 5 seconds, then release to enter the "Configuration" mode with "CFN" displaying on the LED screen.
- 4, For Channel ID settings, press the UP or DOWN button to display the current ID number (e.g. 001) on the LED screen. Press and hold UP + DOWN buttons for 5 seconds, then release to enter the "ID Settings" mode. The ID number (e.g. 001) on the LED screen will flash at 1Hz, then press the UP or DOWN button to select the Channel ID you desired, then press and hold UP + DOWN buttons for 5 seconds to confirm the setting and stop flashing.
- 5, For EDID ID settings, press the UP or DOWN button until the LED screen shows "E00" (in which "E" refers to EDID, "00" to EDID ID). Press and hold UP + DOWN buttons for 5 seconds, then release to enter the "EDID Settings" mode. The EDID ID number (e.g. E01) on the LED screen will flash at 1Hz, then press the UP or DOWN button to select the EDID ID you desired, then press and hold UP + DOWN buttons for 5 seconds to confirm the setting and stop flashing.

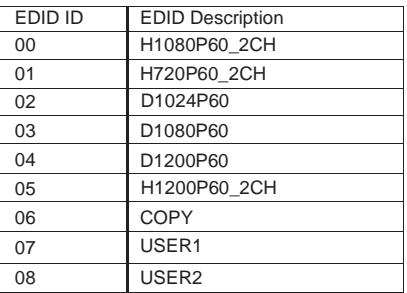

The corresponding EDID ID is as follows:

#### *Notes:*

- *(1) H refers to HDMI; D refers to DVI. (The default EDID of 1080p60 will be used if you have not previously copied the EDID to ID 06 or downloaded EDID to ID 07/08 on the controller box web page.)*
- *(2) EDID ID 06/07/08 is not available without Controller Box.*
- 6, For audio options settings, press the UP or DOWN button until the LED screen shows "AHE" (in which "A" refers to Audio and "HE" to HDMI EMB). Press and hold UP + DOWN buttons for 5 seconds, then release to enter the "AUDIO Settings" mode. The audio option (AHE or AEI) on the LED screen will flash at 1Hz, then press the UP or DOWN button to select the AUDIO option, then press and hold UP + DOWN buttons for 5 seconds to confirm the setting and stop flashing.

The corresponding audio options are as follows:

AHE: Use HDMI Audio

AEI: Use external Audio In

### **5.2 Decoder Panel**

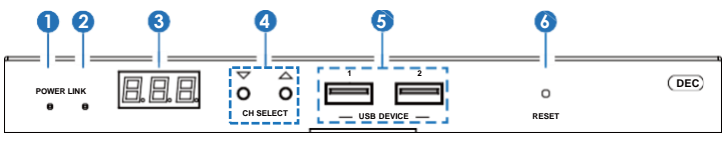

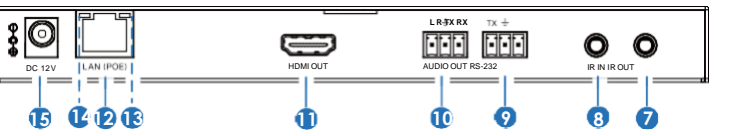

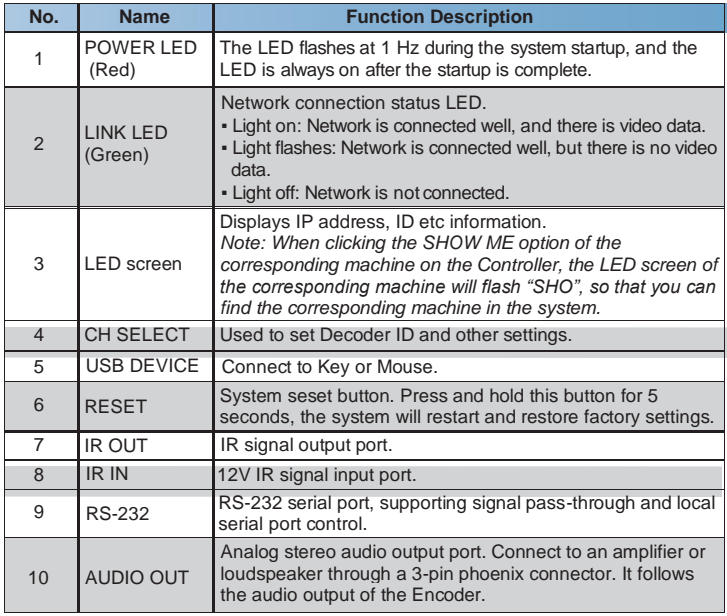

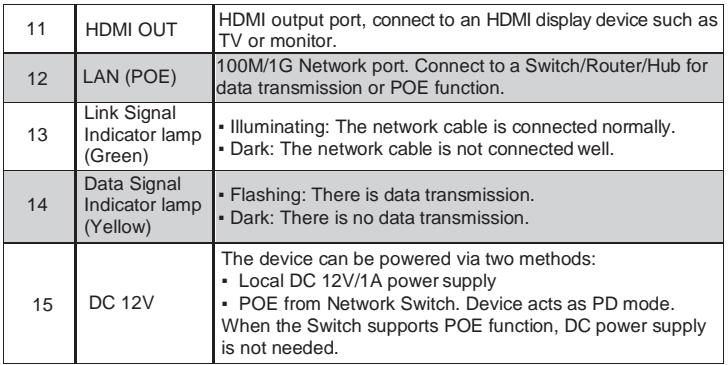

#### **Description of the LED screen and CH SELECT buttons (For the Decoder).**

- 1, After the system is powered on, the Decoder's LED screen will show the ID of the connected Encoder (000 by default if not set).
- 2, Press and hold the UP button for 5 seconds, the Decoder's LED screen will show in sequence "IP:", "xxx", "xxx", "xxx", "xxx", which is the IP address of the Decoder.
- 3, Press and hold UP + DOWN buttons at the same time for 5 seconds, then release to enter the "Configuration" mode with "CFN" displaying on the LED screen.
- 4, For Channel ID settings, press the UP or DOWN button to display the current ID number (e.g. 001) on the LED screen. Press and hold UP + DOWN buttons for 5 seconds, then release to enter the "ID Settings" mode. The ID number (e.g. 001) on the LED screen will flash at 1Hz, then press the UP or DOWN button to select the Channel ID you desired, then press and hold UP + DOWN buttons for 5 seconds to confirm the setting and stop flashing.
- 5, For output resolution settings, press the UP or DOWN button until the LED screen shows "S00" (in which "S" refers to Scaler and "00" to resolution ID), then press and hold UP + DOWN buttons for 5 seconds, then release to enter the "Output Resolution Settings" mode. The Resolution ID number (e.g. S01) on the LED screen will flash at 1Hz, then press the UP or DOWN button to select the Resolution ID you desired, then press and hold UP + DOWN buttons for 5 seconds to confirm the setting and stop flashing.

The corresponding output resolution ID is as follows:

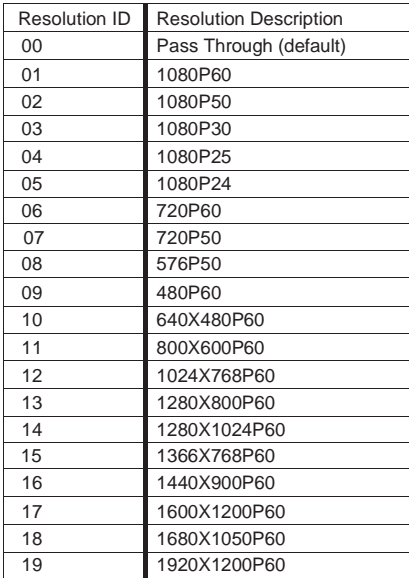

# **6. Rack Mounting Instruction**

## **6.1 6U Rack Mounting**

This product can be mounted in a standard 6U rack (Please contact your supplier for 6U rack sale). The mounting steps are as follows:

**Step 1:** Use included screws to fix two mounting ears on the product, as shown in the figure below:

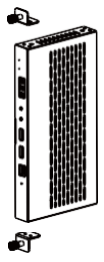

**Step 2:** Insert the product with mounting ears into a 6U rack (up to 10 units can be installed vertically), as shown in the figure below:

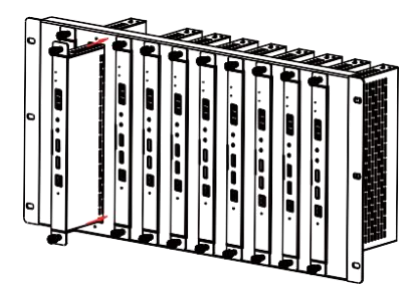

**Step 3:** Use screws to fix mounting ears on the rack to complete the mounting. as shown in the figure below:

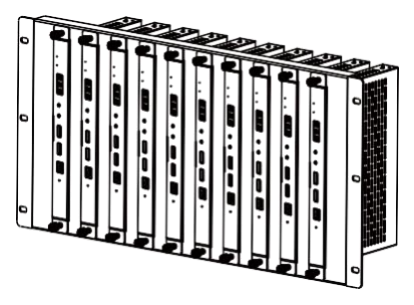

#### **6.2 1U Rack Mounting**

This product also can be mounted in a standard 1U rack (up to 4 units can be installed horizontally). The mounting steps are as follows:

**Step 1:** Stack two products on top of each other, then use included screws to fix two 1U rack panels on the products, as shown in the figure below:

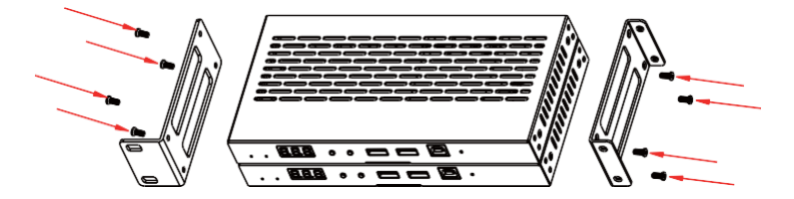

**Step 2:** Fix two 1U rack panels on another two stacked products in the same way, then use screws to fix two 1U rack panels together, as shown in the figure below:

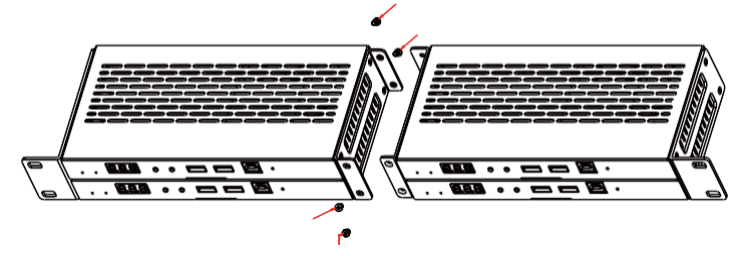

**Step 3: Fasten screws between two 1U rack panels, so that four products** are mounted in a 1U rack, as shown in the figure below:

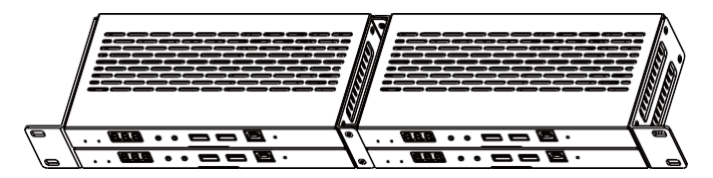

# **7. Encoder and Decoder Matching Settings**

When multiple Encoders and Decoders are used in the system without a Controller Box, it is necessary to match them well firstly. You can match all Encoders and Decoders in following three methods.

**Method 1:** Use the CH SELECT buttons on the front panel of the Encoder/ Decoder.

Accoding to the methods metioned in Chapter 5, set the ID of Encoder, then set the ID of Decoder, finally set the Encoder ID from which to subscribe the stream. Match all Encoders and Decoders in the same way.

## **Method 2:** Use the RS-232 serial port command control.

Connect the RS-232 port of Encoder/Decoder to a PC or control system, as shown in the figure below. Then use a Serial Command tool on PC to send the RS-232 command code: "!OUT xxx FR yyy\r\n". The function of this command is to connect the Decoder (ID:xxx) to the Encoder (ID:yyy). Match all Encoders and Decoders in the same way.

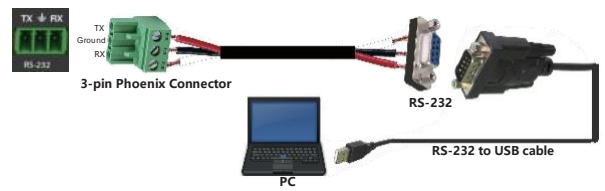

**Method 3:** Use the IR remote control (optional).

The IR of Decoder supports using IR remote control. The button number on the IR remote control is the ID of Encoder which is to be connected to the current Decoder. You can select Encoder 1~40 to match the current Decoder by directly pressing button 1~40. If you press and hold the button 1 for 5 seconds, Encoder 41~80 can be selected.

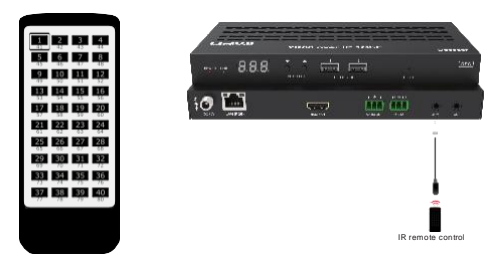

# **8. Web GUI User Guide**

You can use the built-in Web GUI to configure all IP products through a Switch. The operation method is shown as below.

**Step 1:** Match all Encoders and Decoders as described in Chapter 7.

**Step 2:** Connect the PC, Encoders and Decoders you need to configure to a Switch. The connection diagram is shown as below.

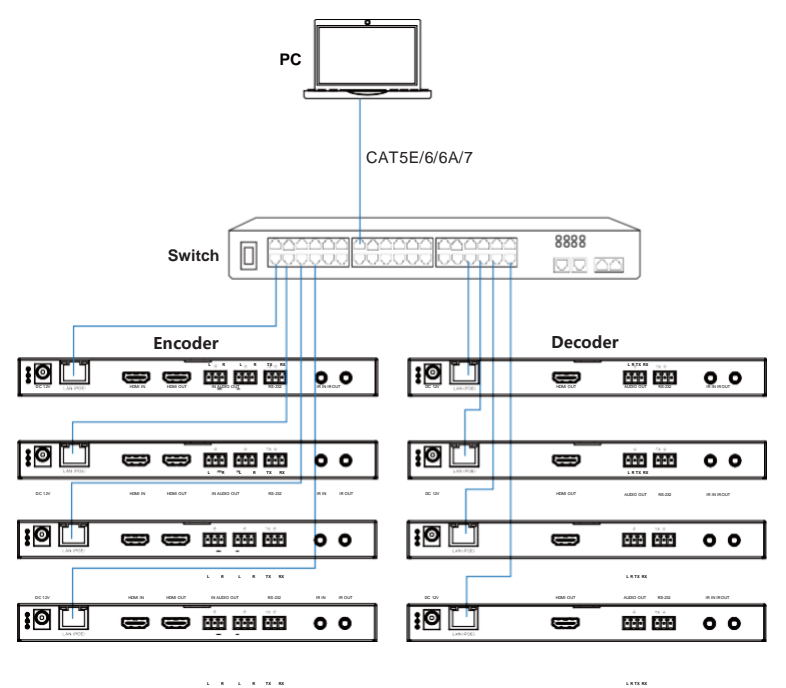

DC12V HDMI IN HDMI IN HDMI IN AUDIO OUT RS-232 IR IN IROUT DC 12V HD - IN IN IROUT AUDIO OUT RS-232 IR IN IROUT

16/22

 $\bullet$ 

 $\bullet$ 

**Step 3:** Press and hold the (CH SELECT) UP button on the front panel of the Encoder/Decoder for 5 seconds to check the IP address. (Please refer to Chapter 5 for details.)

**Step 4:** Set the PC's IP address to be in the same network segment with the Encoder/Decoder, for instance, set the IP address to be 169.254.3.150 and Subnet mask to be 255.255.0.0.

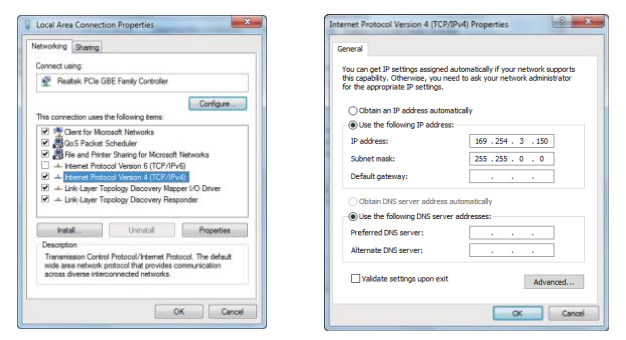

**Step 5:** Input the IP address of the Encoder/Decoder into the browser on PC to enter the Web GUI login interface.

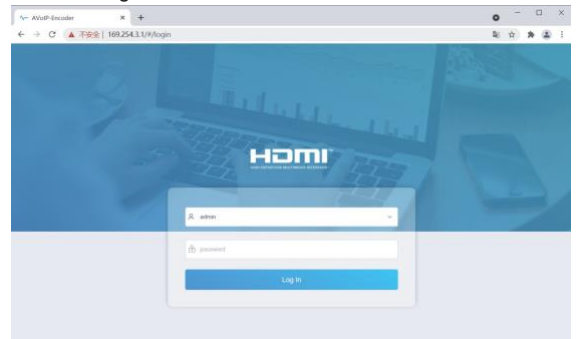

**Step 6:** Input the default User "admin" and the default Password "admin", and then click "Log In" to enter the Web GUI interface.

The Web GUI function pages are shown as below:

#### **■ Device Information Page**

The Status page provides basic information about the Encoder/Decoder, such as Firmware Version, IP Address, Subnet Mask, Gateway and MAC Address.

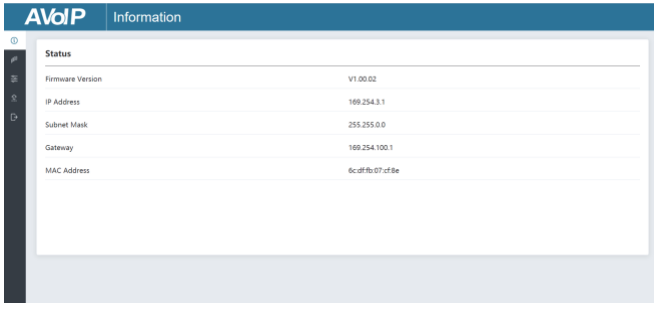

#### **■ Video Configuration Page**

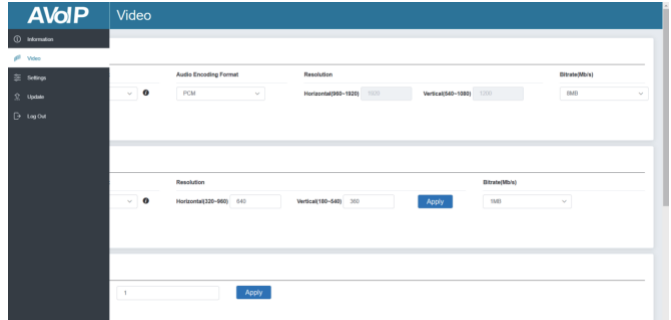

On this page, you can configure the video properties as required.

### **Encoder Video Configuration**

Encoder video configuration page includes Main Stream, Sub Stream, ID Setting, Audio Selection and EDID Setting.

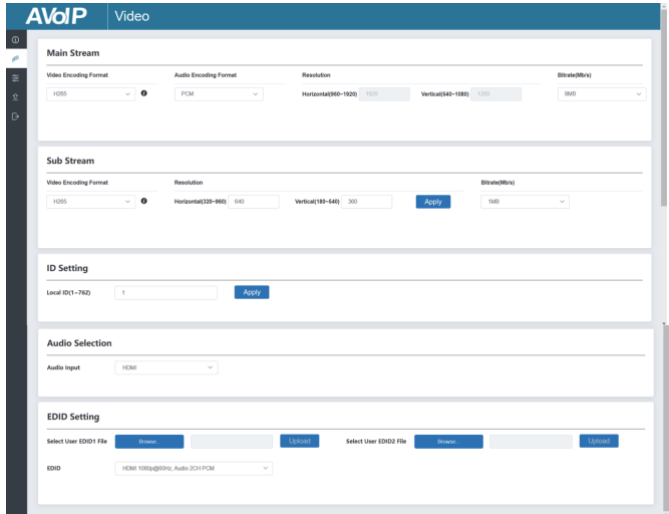

**Main Stream:** You can configure Video Encoding Format, Audio Encoding Format and Bitrate. Video Encoding Format supports H.264 and H.265. Audio Encoding Format supports PCM and AAC.

**Sub Stream:** You can configure Video Encoding Format, Resolution and Bitrate. Video Encoding Format supports H.264 and H.265.

**ID Setting:** You can configure the ID of the Encoder. (After setting the ID, the IP will change. You need to press and hold the (CH SELECT) UP button on the front panel of the Encoder for 5 seconds to check the IP address, and then re-enter the new IP address on the web page to continue setting). **Audio Seletcion:** You can configure the Audio Input (HDMI/Anologue). **EDID Setting:** You can choose an EDID option from the drop-down list as

shown in the below figure.

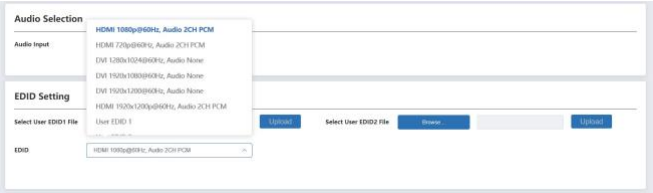

User EDID 1 and User EDID 2 can be uploaded in Select User EDID1 File and Select User EDID2 File, and the content of the uploaded binary file is EDID. (This file can be downloaded from the Download EDID of the Decoder Video page.)

## **Decoder Video Configuration**

Decoder video configuration page includes Trasmission Protocol, Scale Setting, Download EDID, Video Timeout Setting, ID Setting and Picture Setting.

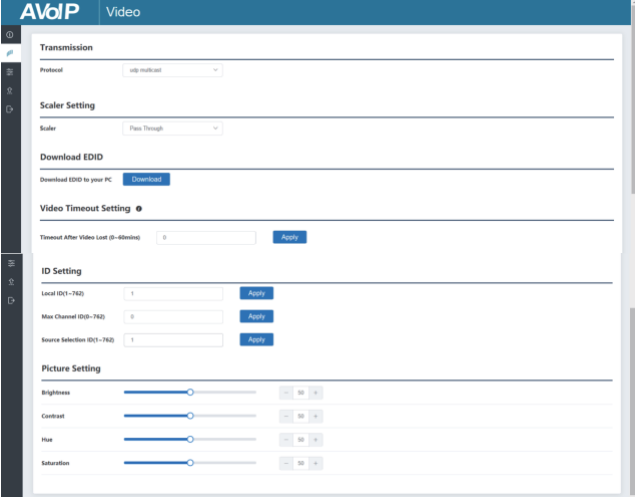

**Transmission Protocol:** You can select "udp unicast" or "udp multicast".

**Scaler Setting:** You can set the output resolution.

**Download EDID:** You can download the EDID binary file of the display device connected to the Decoder. The EDID file can be used as the User EDID file to be uploaded to the Encoder.

**Video Timeout Setting:** You can set the timeout to turn off the video output when no input video signal is detected. 0 means never close.

## **ID Setting:**

**Local ID:** You can set the ID of the Decoder. (After setting the ID, the IP will change. You need to press and hold the (CH SELECT) UP button on the front panel of the Decoder for 5 seconds to check the IP address, and then re-enter the new IP address on the web page to continue setting).

**Max Channel ID:** You can set the maximum range of Source Selection ID that can be set. When it is set to 0, there is no limit to the setting range of Source Selection ID.

**Source Selection ID:** You can select the ID of the Encoder to be the input source.

**Picture Setting:** You can configure the picture parameters (Brightness, Contrast, Hue and Saturation).

### **■ Settings Page**

On this page, you can set Network settings, configure Security Module, modify username and Login Password as required.

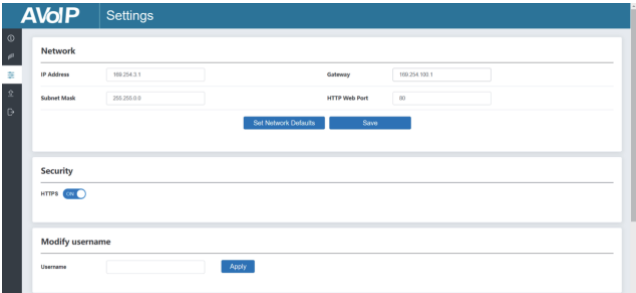

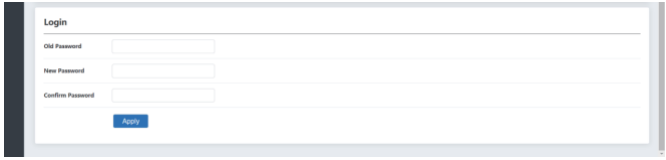

*Notes:*

- *(1) The Network Settings can be set only when the Mode button is set to Static.*
- *(2) All changes will take effect by clicking "Save" below.*
- *(3) After any changes to the Network Settings, username or Login Password, it will redirect to the Web browser home page or the Web GUI login interface. You need to log in the Web GUI again with the new settings.*

## **■ Update Page**

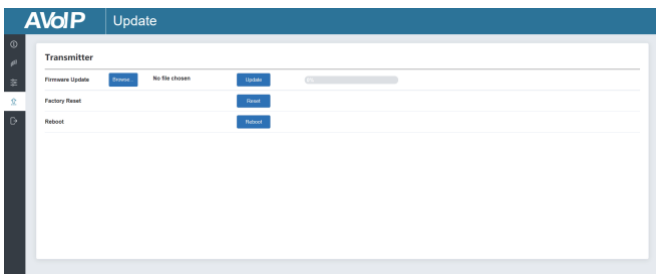

Click "Browse.." to import the upgrade file and click "Update" to start upgrade. There will be a progress bar prompt during the upgrade process. When the progress bar reaches 100%, it indicates the upgrade is successful, and the device will be restarted automatically.

Clicking "Reset" can reset the device to factory default settings.

Clicking "Reboot" can reboot the device.

## **■ Log Out Page**

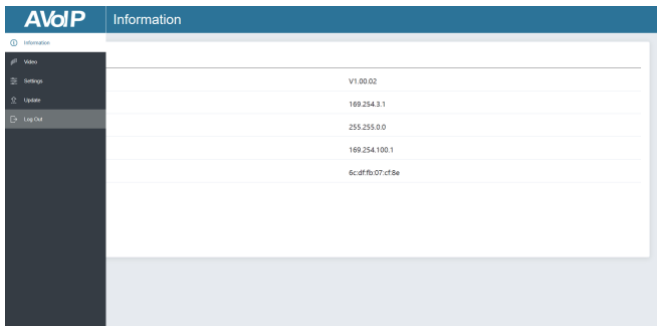

Click "Log Out" on the left, the Web GUI will exit and skip to the login interface automatically.

## **9. Switch Model**

A network Switch used to set up the system should support below features:

- 1. Type of layer 3/managed network Switch.
- 2. Gigabit bandwidth.
- 3. Support multicast, and need to enable the multicast function.
- 4. Support IGMP snooping, and need to enable the IGMP snooping function.
- 5. Support filter/drop unregistered Multicast traffic, and need to enable the function.

The following Switch models are highly recommended.

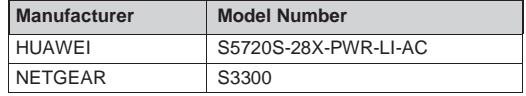

## **10. 2K60 over IP System Control**

This product also can be controlled by Controller Box or third-party controller. For details of 2K60 over IP system control, please refer to 2K60 over IP Controller Box user manual.

24/22

*Notes:*

- *(1)For the default IP mode of Control LAN port of the Controller Box is DHCP, the PC also needs to be set to "Obtain an IP address automatically" mode, and a DHCP server (e.g. network router) is required in the system.*
- *(2) If there is no DHCP server in the system, 192.168.0.225 will be used as the IP address of Control LAN port. You need to set the IP address of the PC to be in the same network segment. For example, set PC's IP address as 192.168.0.88.*
- *(3) You can access the Web GUI by inputting Control LAN port IP address (192.168.0.225) or UR[L "http://controller.local" o](http://controller.local/)n your computer'sbrowser.*
- *(4) No need to care about settings of Video LAN port of the Controller Box, they are managed by Controller automatically.*
- *(5) When the Network Switch does not support PoE, the Encoder, Decoder and Controller Box should be powered by DC power adapter.*

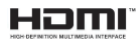

The terms HDMI and HDMI High-Definition Multimedia interface, and the HDMI Logo are trademarks or registered trademarks of HDMI Licensing LLC in the United States and other countries.